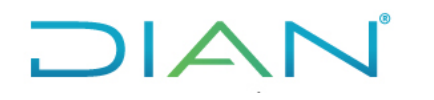

**Proceso**: Información, Innovación y Tecnología Versión 6 Página 1 de 18

#### **1. OBJETIVO**

Realizar el registro de la solicitud de asignación o inactivación de roles de las soluciones tecnológicas en la herramienta de gestión de la mesa de servicio (proyecto solicitud de roles).

#### **2. DOCUMENTOS RELACIONADOS**

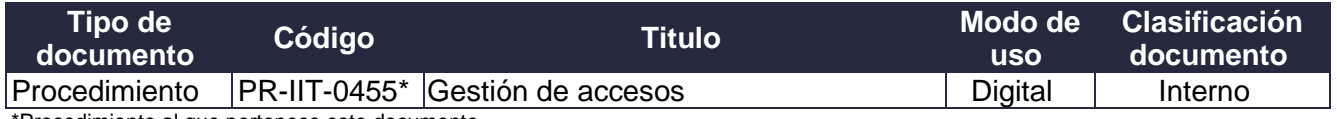

\*Procedimiento al que pertenece este documento

#### **3. DEFINICIONES Y SIGLAS**

• **Asignación de rol de las soluciones tecnológicas**: Otorgar permisos por primera vez o por restablecimiento (según el caso) a los usuarios, de acuerdo con el (los) procedimiento(s) que desarrolla(n), o de acuerdo con las actividades de control, o con las funciones o actividades descritas en los contratos y convenios establecidos, para acceder y realizar operaciones en una solución tecnológica.

Fuente: UAE DIAN – Dirección de Gestión de Innovación y Tecnología.

• **Delegado del Superior jerárquico**: Empleado público designado por el Superior jerárquico, tanto en el Nivel Central como en el Local, quien actúa como canal para la aprobación de la gestión de rol de la solución tecnológica en la herramienta de gestión definida por la Entidad.

Fuente: UAE DIAN – Dirección de Gestión de Innovación y Tecnología.

• **Inactivación de rol de las soluciones tecnológicas**: Consiste en suprimir el permiso de acceso a la solución tecnológica de los usuarios a los roles asignados, cuando se presenten situaciones administrativas tales como: cambio de dependencia, vacaciones, licencia, comisión, desvinculación de la entidad o con la terminación del contrato, convenio o intervención según el caso.

Fuente: UAE DIAN – Dirección de Gestión de Innovación y Tecnología.

• **Jefe Inmediato**: Hace referencia al Director de Gestión, Subdirector, Director Seccional, Jefe de Oficina, Jefe de Coordinación, Jefe de División o Jefe de Grupo Interno de Trabajo.

Fuente: UAE DIAN – Dirección de Gestión de Innovación y Tecnología.

• **Solución tecnológica**: Es una actividad de negocio cuya operación es apoyada por elementos tecnológicos que están dentro o fuera de la entidad, ya sea a través de uno o varios sistemas de información, bases de datos, servicios tercerizados de procesamiento, almacenamiento, entre otros.

Fuente: definición adaptada de "Architecture as Strategy: Creating a Foundation for Busines. Execution, J. Ross, P. Weill, D. Robertson, HBS Press, June 2006" G.SIS.04 Guía de Arquitectura de Soluciones Tecnológicas noviembre de 2019 Pag 17.

https://www.mintic.gov.co/arquitecturati/ 630/articles-117954\_recurso\_pdf.pdf

 $AN$ 

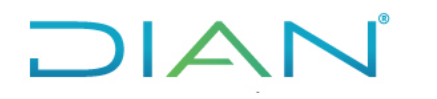

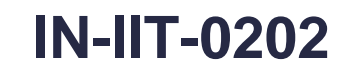

**Proceso**: Información, Innovación y Tecnología Versión 6 Página 2 de 18

- **Solicitante del Despacho**: Colaborador solicitante de roles de las soluciones tecnológicas, aplica para los funcionarios pertenecientes al despacho, autorizado por el Superior Jerárquico respectivo. Fuente: UAE DIAN – Dirección de Gestión de Innovación y Tecnología.
- **SSD**: Subdirección de Soluciones y Desarrollo
- **Superior Jerárquico**: Hace referencia a los titulares de los siguientes cargos: Director General, Director de Gestión u Operativo, Subdirector, Jefe de Oficina y Director Seccional

Fuente: UAE DIAN – Dirección de Gestión de Innovación y Tecnología.

• **Usuario**: Cualquier persona, entidad, cargo, proceso, sistema automatizado o grupo de trabajo, que genere, obtenga, transforme, conserve o utilice información en papel o en medio digital, físicamente o a través de las redes de datos y las soluciones tecnológicas de la Unidad, para propósitos propios de su labor y que tendrán el derecho manifiesto de uso dentro del inventario de información.

Fuente: Documento Guía para la Gestión y Clasificación

### **4. DESARROLLO DEL TEMA**

• El registro de la solicitud para la asignación o inactivación de roles de las soluciones tecnológicas lo debe realizar el "responsable de registrar la solicitud", a través de la herramienta de gestión de la mesa de servicio Proyecto de Solicitud de roles. De acuerdo con la siguiente tabla:

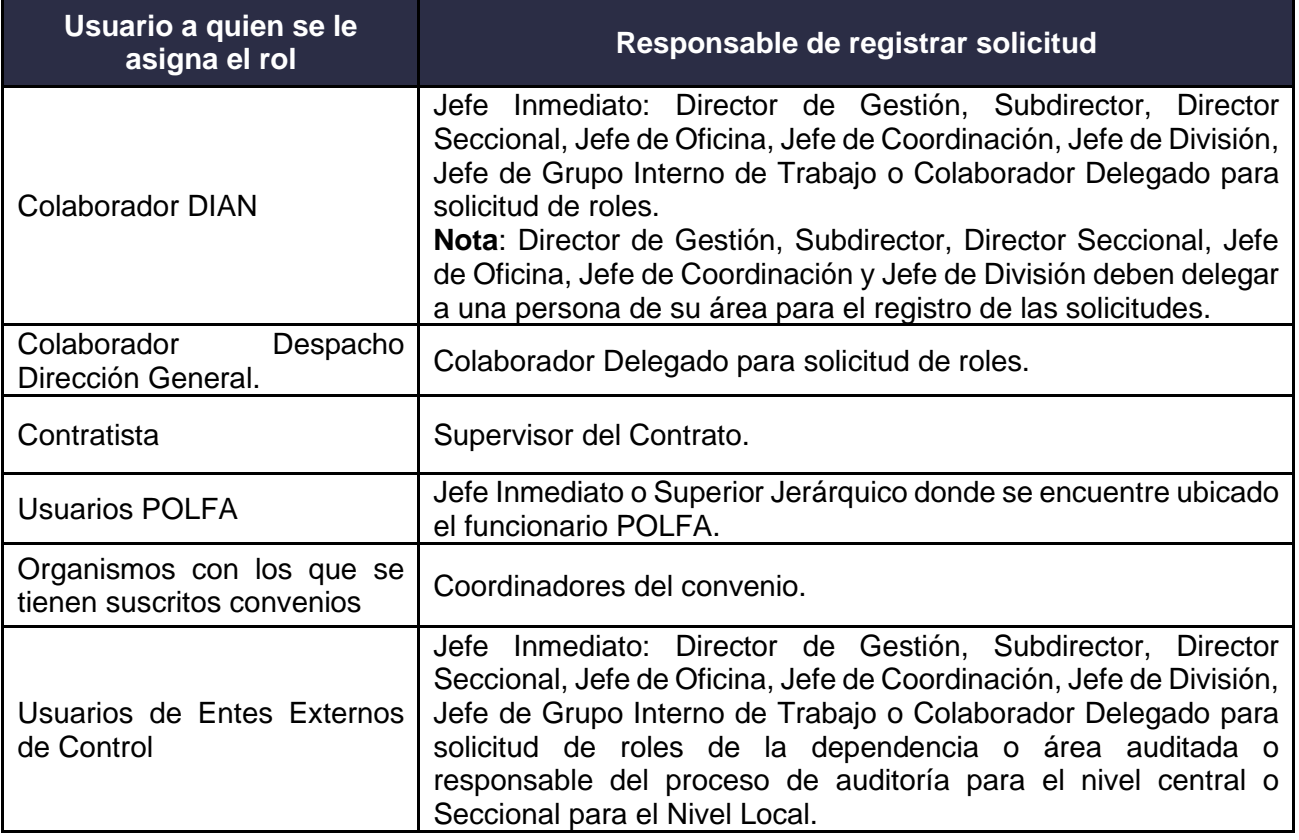

**Tabla 1 -** Responsables del registro de solicitudes de asignación/inactivación de Roles

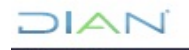

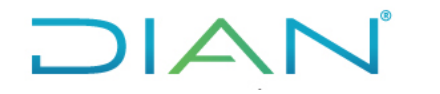

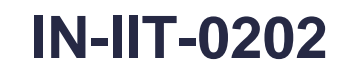

**Proceso**: Información, Innovación y Tecnología Versión 6 Página 3 de 18

**Nota**: Para las solicitudes de roles de colaboradores de los despachos de las Direcciones de Gestión, Subdirecciones de Gestión, Direcciones Seccionales, Oficinas, Coordinaciones y Divisiones, se debe identificar un colaborador delegado para registrar las mismas.

- Los solicitantes de roles no pueden ser aprobadores o viceversa.
- En Las situaciones que se deba cambiar el "Delegado de registrar las solicitudes de roles", se debe abrir caso oportunamente a través de la herramienta de gestión de la mesa de servicio Soporte Tic.
- Las solicitudes de restablecimiento de contraseña se deben realizar por la herramienta de gestión de la mesa de servicio Soporte TIC. Estas solicitudes las puede realizar el colaborador o su jefe inmediato, indicando la cuenta de usuario de ingreso a la solución tecnológica y el número de cédula.
- Para el restablecimiento de contraseña en los sistemas de información alojados en la plataforma Siglo XXI, se debe realizar la solicitud como una nueva asignación de roles.
- Las solicitudes para inactivación de roles huérfanos se deben realizar por la herramienta de gestión de la mesa de servicio Soporte TIC. Estas solicitudes las puede realizar el colaborador que requiera de la inactivación, o el jefe inmediato relacionando el listado con los datos de los colaboradores, documento de identificación, rol huérfano, plataforma y base de datos asociada a los roles huérfanos.
- En un mismo caso se puede solicitar la asignación o la inactivación de roles para una solución tecnológica a través de la herramienta de gestión de la mesa de servicio, de uno, hasta cinco usuarios, si la solicitud es para el mismo servicio y los mismos roles.
- La activación de roles por finalización de la situación administrativa (Vacaciones, licencias, incapacidades o permiso de estudio) que dio origen a la inactivación de los roles, se debe realizar por la herramienta de gestión de la mesa de servicio Soporte TIC. Estas solicitudes las puede generar el (la) servidor (a) o su jefe inmediato, se debe informar la cuenta de usuario de ingreso a la solución tecnológica y el número de cédula del servidor a quien se le activará los roles.
- Cuando la solicitud es de nueva asignación de roles, para uno o varios colaboradores, se requiere que el responsable de la asignación de los roles verifique en la base de datos de Compromisos de Confidencialidad si el colaborador tramitó su registro, posterior a la verificación se procede con la asignación de roles.
- **Nota 1**: En caso de que se requiera mantener activo el usuario y/o rol por un tiempo adicional debido a finalización del proceso de la entrega del cargo, prórroga del convenio y/o contrato de prestación de servicios, se debe informar a través de la herramienta de mesa de servicio, con el fin de que dicho usuario y rol no sea suspendido en las soluciones tecnológicas en la fecha inicialmente establecida.
- **Nota 2**: En caso de que se requiera activar el usuario y/o rol por interrupción de la situación administrativa que dio origen a la inactivación y no se cuente con acto administrativo para la fecha de reintegro se debe adjuntar a la solicitud correo electrónico de la Subdirección de Gestión del Empleo Público o soporte en donde se autorice el mismo, en caso de reactivar un contrato de prestación de servicios antes de la fecha indicada en la suspensión se debe adjuntar acta de reinicio del mismo por parte del área solicitante.

 $HAN$ 

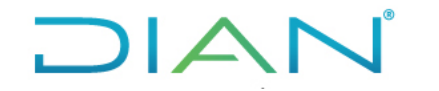

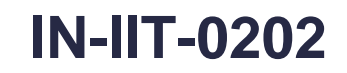

**Proceso**: Información, Innovación y Tecnología Versión 6 Página 4 de 18

✓ Cuando se evidencie que el colaborador no cuenta con el registro del Compromiso de Confidencialidad, el responsable de la asignación de los roles debe informar al colaborador que debe realizar su registro en el formulario web previsto para tal fin.

[https://forms.office.com/Pages/ResponsePage.aspx?id=Wm6y](https://forms.office.com/Pages/ResponsePage.aspx?id=Wm6y-npzOESMzY5GXs8h2IBT3jGkPLhMg70FCrPvwP5UOVJTQ1pBRE5JTUJINU9SSEMwMUlHVjVMRS4u)[npzOESMzY5GXs8h2IBT3jGkPLhMg70FCrPvwP5UOVJTQ1pBRE5JTUJINU9SSEMwMUlH](https://forms.office.com/Pages/ResponsePage.aspx?id=Wm6y-npzOESMzY5GXs8h2IBT3jGkPLhMg70FCrPvwP5UOVJTQ1pBRE5JTUJINU9SSEMwMUlHVjVMRS4u) [VjVMRS4u](https://forms.office.com/Pages/ResponsePage.aspx?id=Wm6y-npzOESMzY5GXs8h2IBT3jGkPLhMg70FCrPvwP5UOVJTQ1pBRE5JTUJINU9SSEMwMUlHVjVMRS4u)

- $\checkmark$  La herramienta de gestión de la mesa de servicio de soporte TIC, permite registrar la solicitud de asignación hasta 5 usuarios, para una misma solución tecnológica.
- $\checkmark$  La inactivación de roles huérfanos es únicamente para plataformas SIAT y SIGLO XXI.
- Para el registro de solicitudes en las soluciones tecnológicas de la plataforma SIAT, se debe crear un caso por cada una de las bases de datos, en la que se requiere asignar o inactivar el rol. En un mismo caso no se pueden solicitar roles para varias bases de datos.

**Nota**: Estos casos pueden ser objeto de auditoría por parte de la OSI o quien haga sus veces.

- $\checkmark$  Para las inactivaciones de roles no es necesario que el responsable de la asignación de los roles verifique en el listado de Compromiso de Confidencialidad si el colaborador tramito su registro.
- Una vez se registre el caso, se asigna al superior jerárquico o quien él designe para su aprobación, quien recibirá una notificación por correo electrónico para la gestión del caso, continuando con el desarrollo del instructivo "*IN-IIT-0203 Aprobación gestión de roles de soluciones tecnológicas*".

#### **4.1 Pasos para el registro de la solicitud de Roles Avanzados**

El "responsable de registrar la solicitud" debe ingresar a la herramienta de gestión de la mesa de servicio solicitudes tecnológicas a través de la Intranet – DIANNET, icono Soporte TIC, o en el siguiente link *[http://solicitudes.dian.gov.co/usdkv8/#/login/.](http://solicitudes.dian.gov.co/usdkv8/#/login/)*

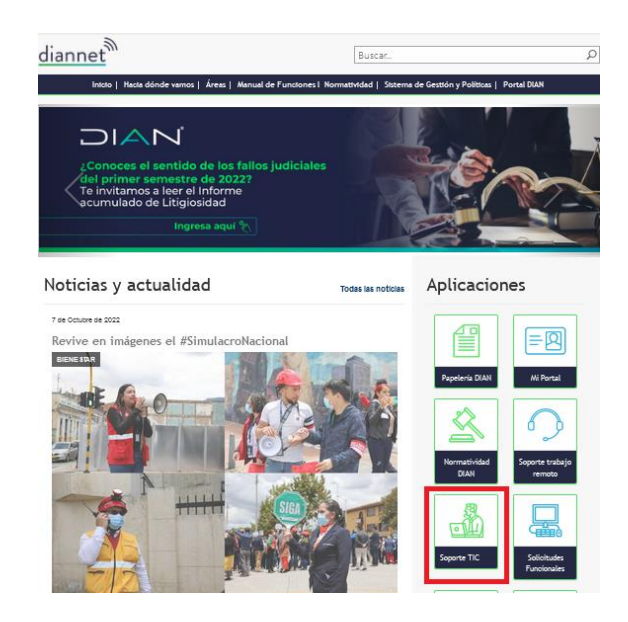

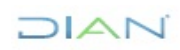

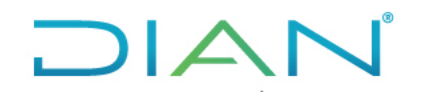

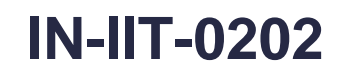

**Proceso**: Información, Innovación y Tecnología Versión 6 Página 5 de 18

Una vez esté en la página de inicio, diligenciar el usuario y la clave de red para ingresar la solicitud.

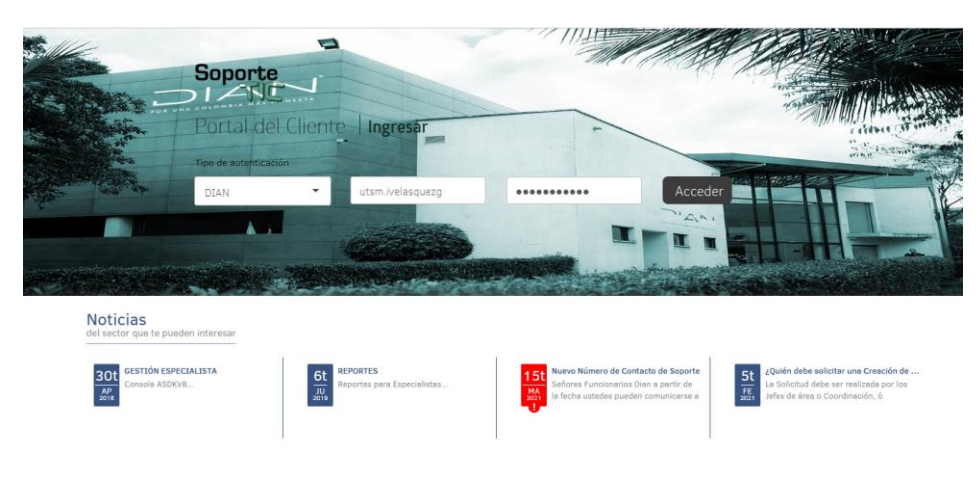

Una vez ingresados el usuario y la contraseña, dar clic en el botón

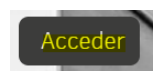

Al ingresar al portal, se muestra la siguiente pantalla, donde se selecciona el icono de **Registrar Caso.**

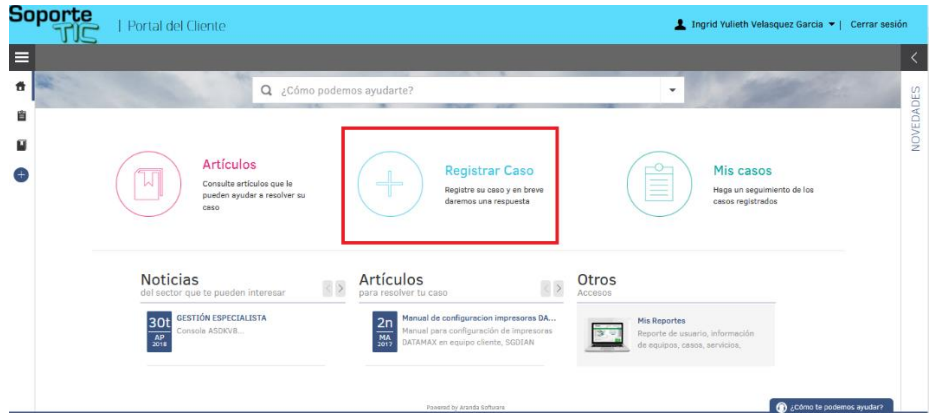

Al ingresar, seleccionar el proyecto de **Solicitud de Roles**:

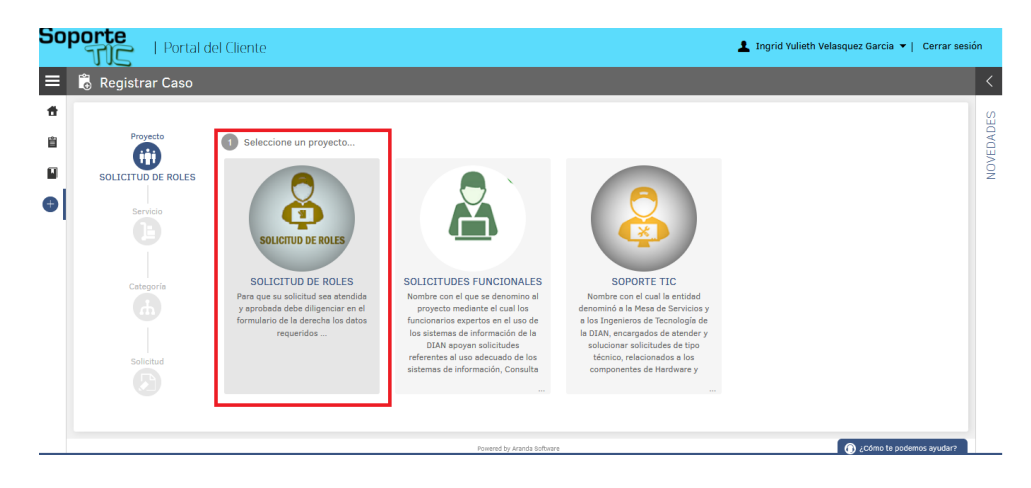

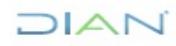

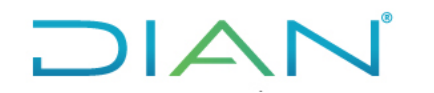

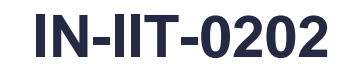

**Proceso**: Información, Innovación y Tecnología Versión 6 Página 6 de 18

п

Se activarán las opciones de "**MUISCA, SIGLO XXI, ADMINISTRATIVOS y SIAT**", escoger una de las plataformas:

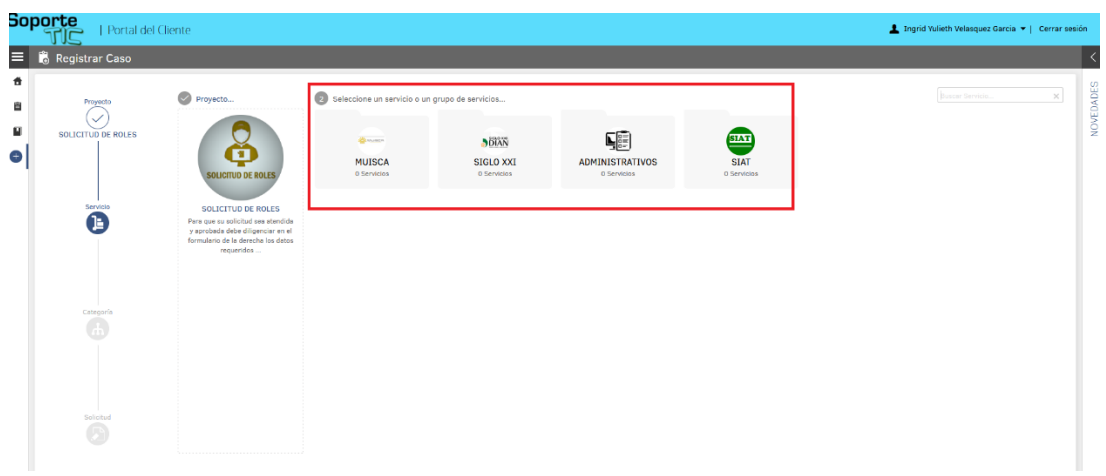

Seleccionar la solución tecnológica sobre el cual se requiere gestionar roles:

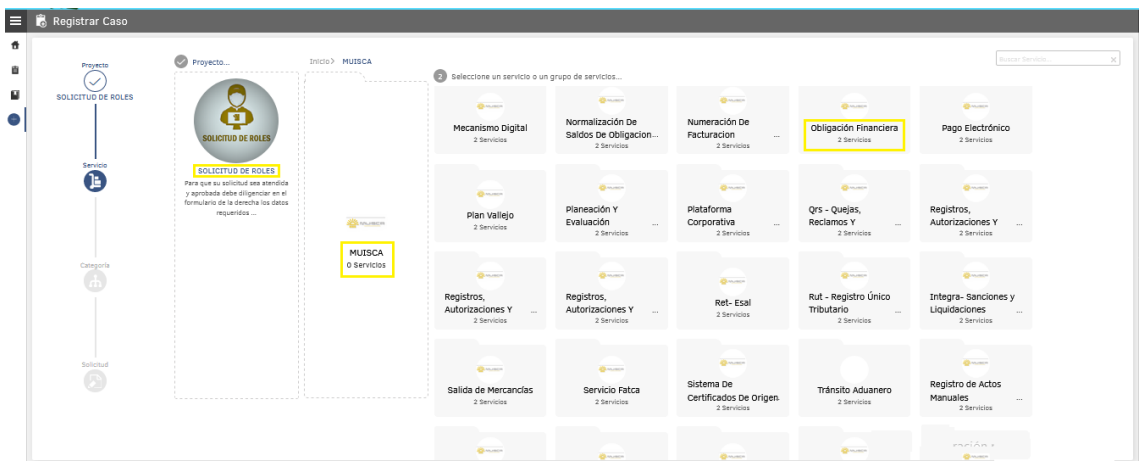

Seleccionar el servicio, es decir, si se requiere **Asignar** o **Inactivar** rol de la solución tecnológica:

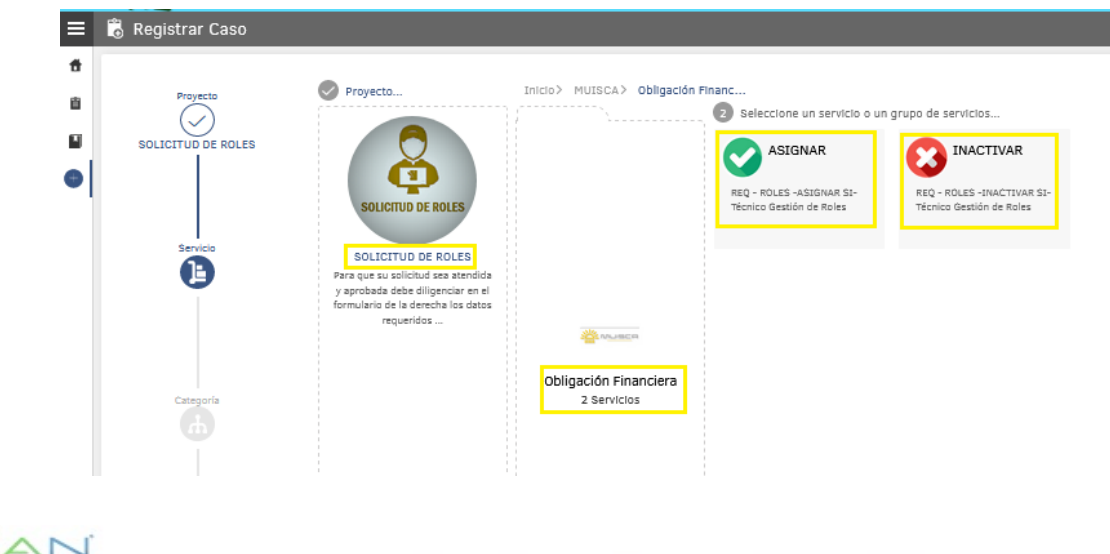

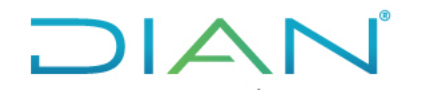

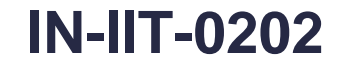

**Proceso**: Información, Innovación y Tecnología Versión 6 Página 7 de 18

**Nota**: Para las soluciones tecnológicas SIAT, la asignación o inactivación del rol está discriminada por la base de datos de cada ciudad.

Una vez seleccionado el servicio, confirmar la solicitud dando clic en el ícono **Confirmar Solicitud**:

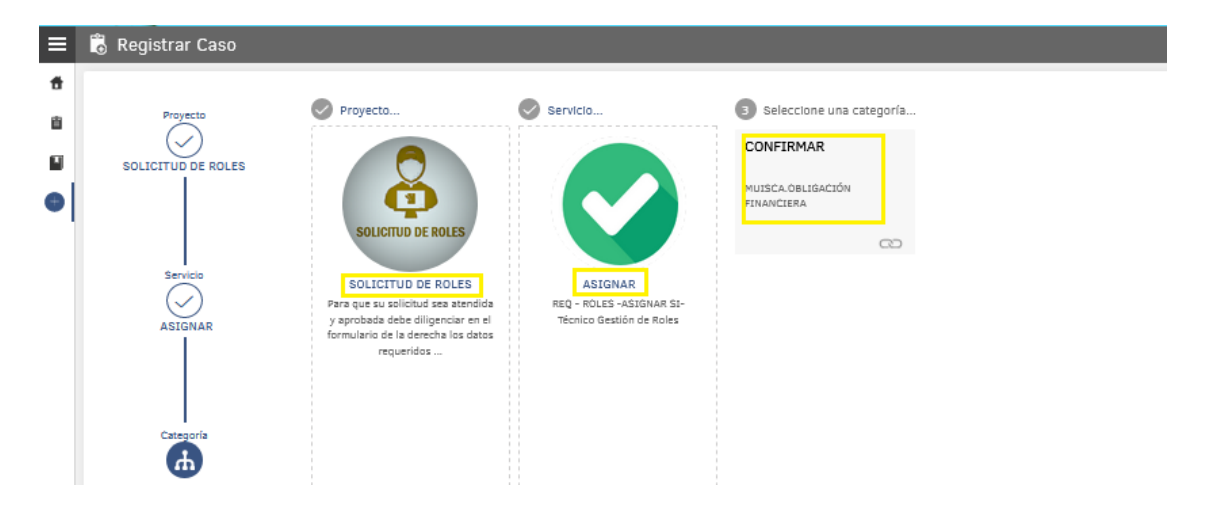

Se activa la ventana donde se registra la solicitud con todos los datos necesarios. La herramienta cuenta con campos obligatorios identificados con asterisco (\*) los cuales se deben diligenciar en su totalidad para poder continuar con el trámite:

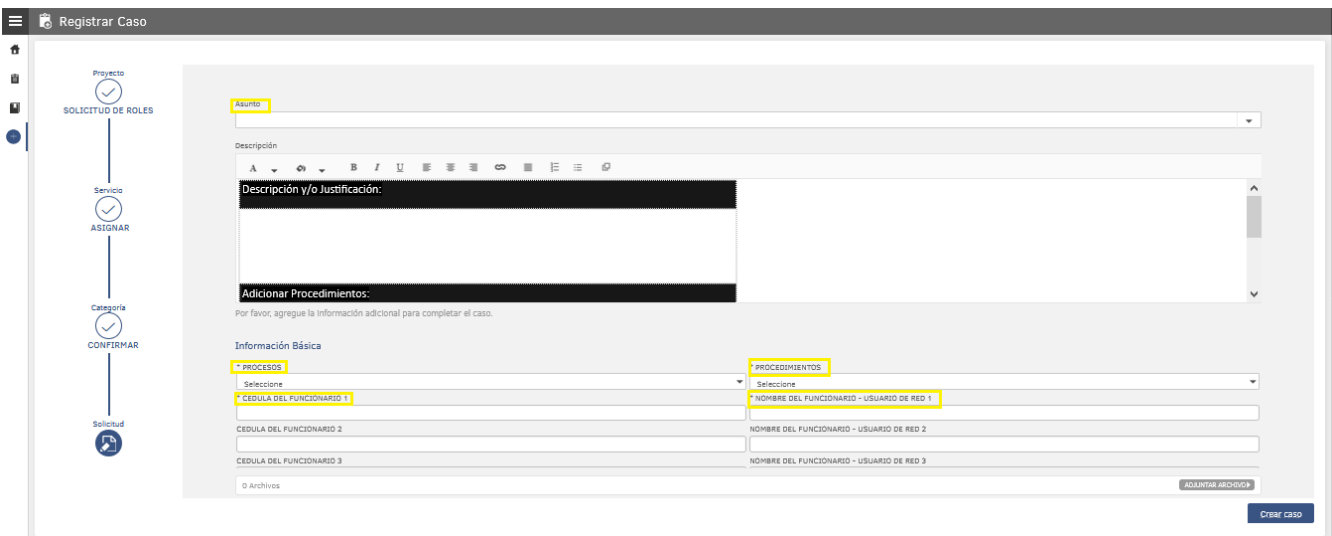

**Nota**: Para los casos en los que se soliciten diferentes roles de la misma solución tecnológica y éstos se ejecuten en diferentes **procedimientos**, digitar en el campo de **Descripción / Adicionar procedimientos**.

En los siguientes campos, en la parte de abajo de la pantalla, se muestra el listado de roles disponibles, de la solución tecnológica que se seleccionó.

Al pasar el apuntador del mouse sobre la casilla de chequeo del rol, se muestra la descripción del rol con el fin de confirmar el rol que va a seleccionar:

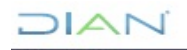

# $1\Delta$

#### **REGISTRO DE SOLICITUD DE ROLES DE SOLUCIONES TECNOLÓGICAS IN-IIT-0202**

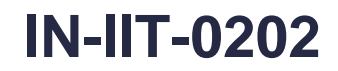

**Proceso**: Información, Innovación y Tecnología Versión 6 Página 8 de 18

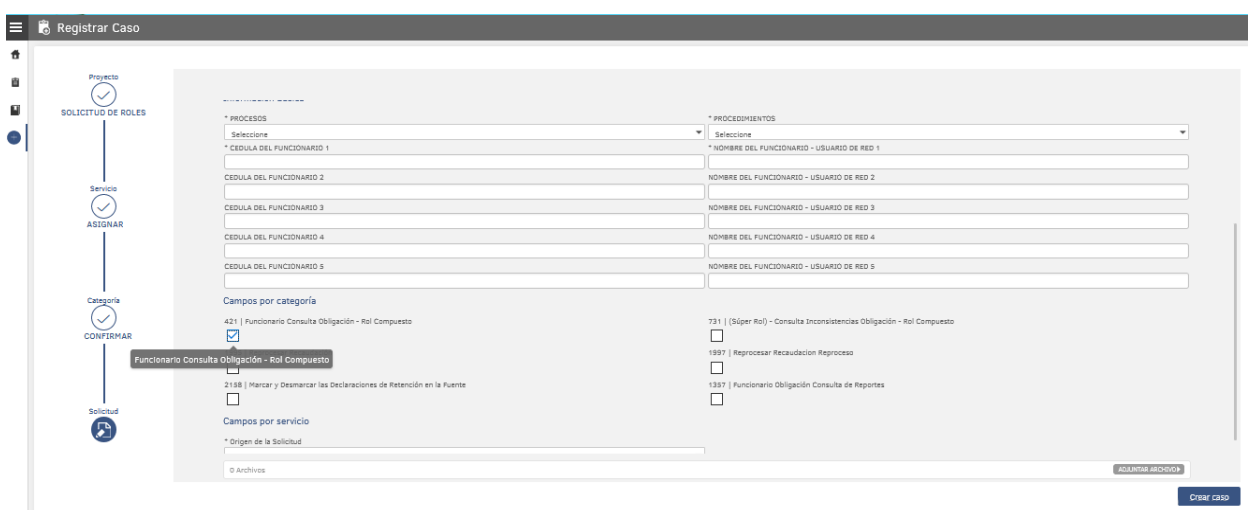

Una vez diligenciada toda la información necesaria para la gestión del rol avanzado, se procede a crear el caso dando clic en el botón:

#### Crear caso

El sistema le genera el número del caso para el seguimiento y automáticamente asigna al "responsable de aprobar la solicitud", con el fin que sea Aprobado o Rechazado, de acuerdo con lo establecido en el Instructivo IN-IIT-0203 Aprobación gestión de roles de soluciones tecnológicas:

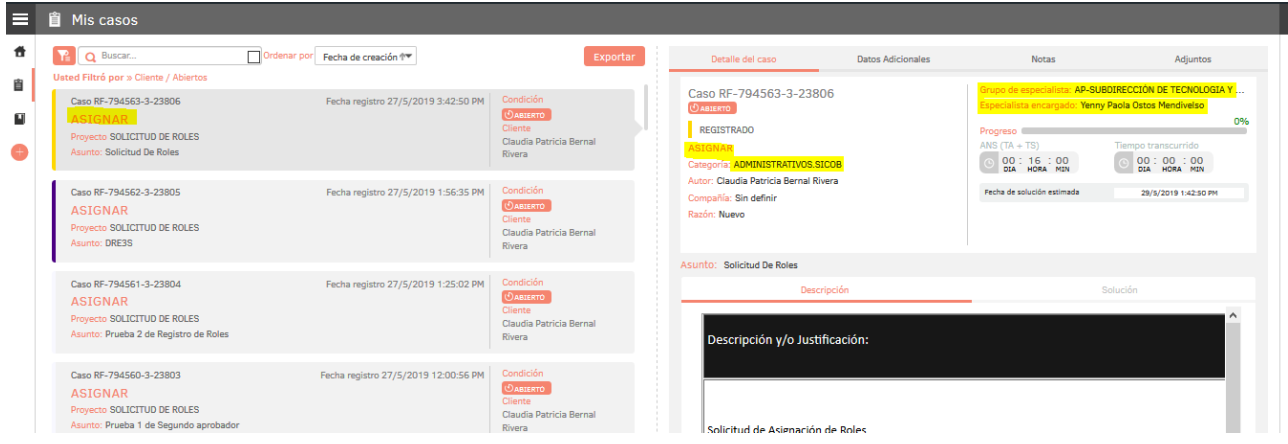

En la pestaña de **Datos Adicionales**, se puede verificar la información diligenciada:

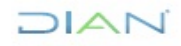

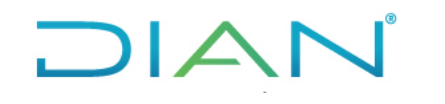

**Proceso**: Información, Innovación y Tecnología Versión 6 Página 9 de 18

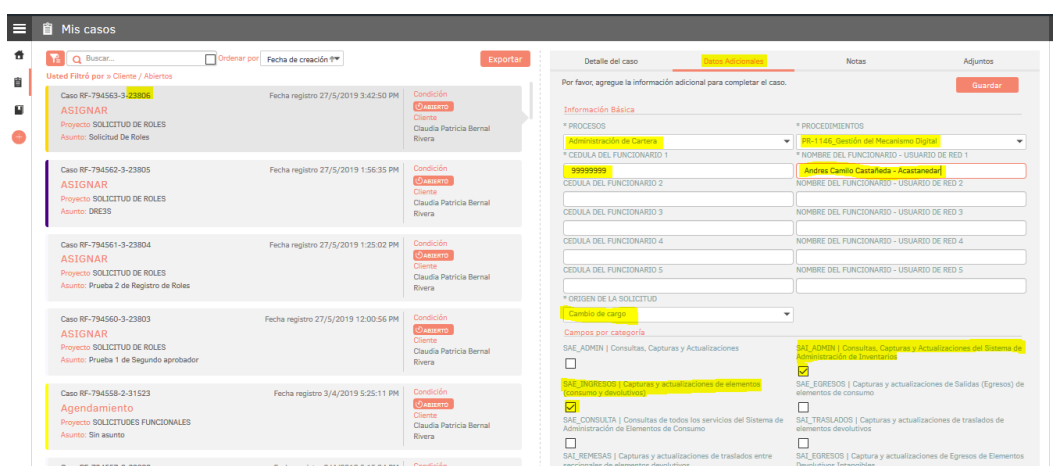

Si se requiere realizar alguna aclaración al "responsable de aprobar la solicitud"**,** agregar la información en la pestaña **Notas**:

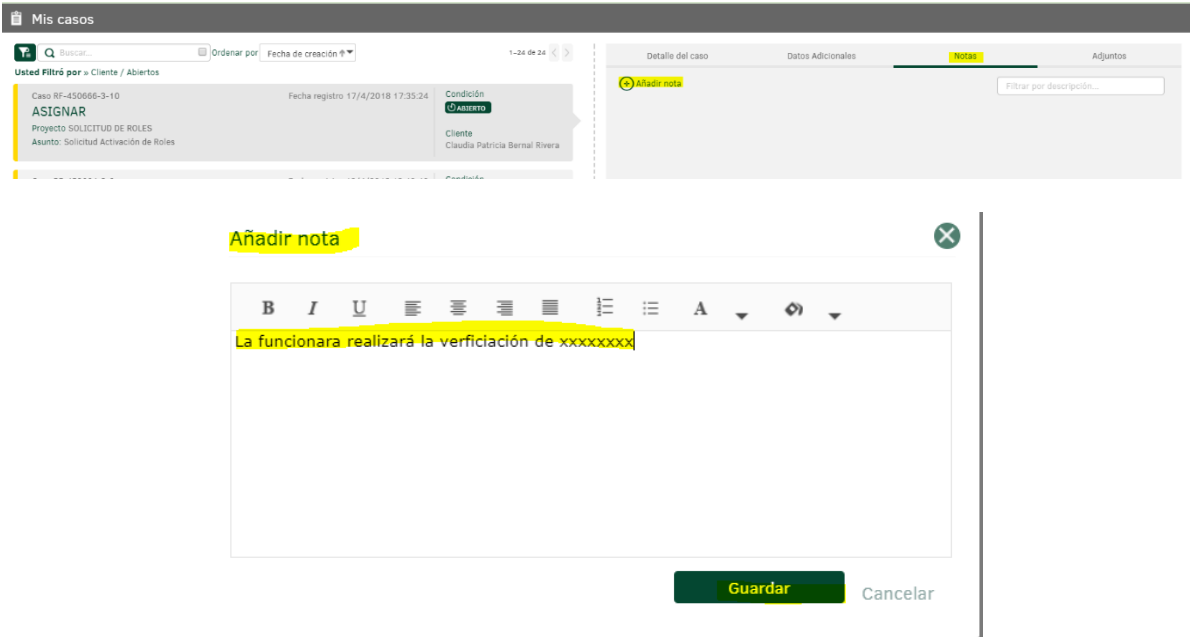

Una vez la solicitud es gestionada por el "responsable de aprobar la solicitud", el usuario podrá realizar seguimiento al caso, ingresando por el Portal / Mis Casos y verificar el estado (Aprobado/Rechazado).

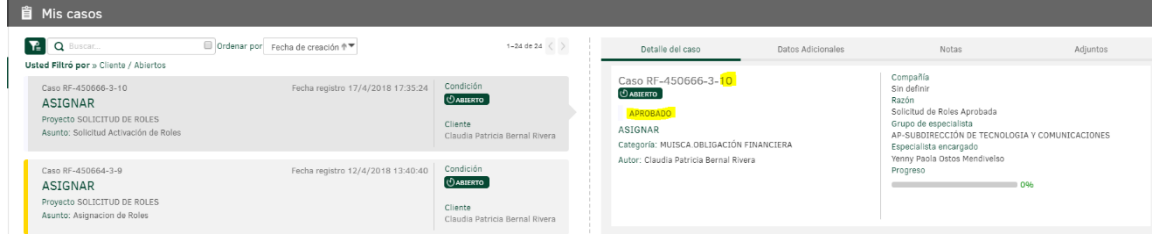

Una vez el caso se solucione, el "responsable de registrar la solicitud" recibirá la notificación por correo electrónico informando el resultado y podrá diligenciar la encuesta de satisfacción.

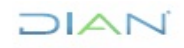

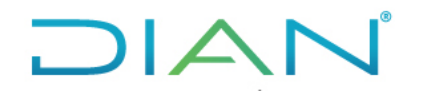

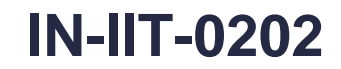

**Proceso**: Información, Innovación y Tecnología Versión 6 Página 10 de 18

**Nota:** Para las solicitudes en estado **Rechazado** no habrá encuesta del servicio.

#### **4.2 Depuración masiva**

Para la inactivación de los roles informáticos no incluidos en el Anexo "Roles de las soluciones tecnológicas", seguir los siguientes pasos únicamente para la inactivación:

#### a) Seleccionar la categoría SIAT

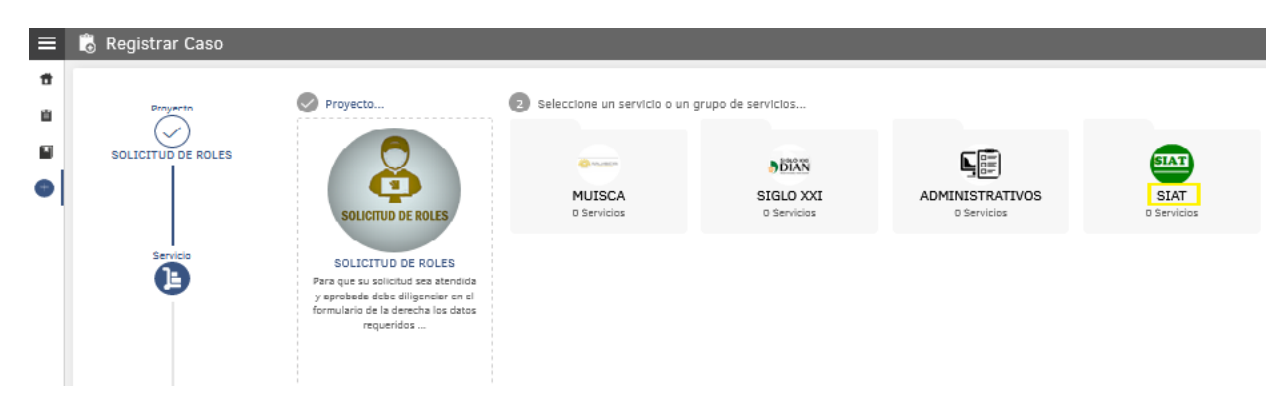

b) Seleccionar **No contemplados en el Anexo**.

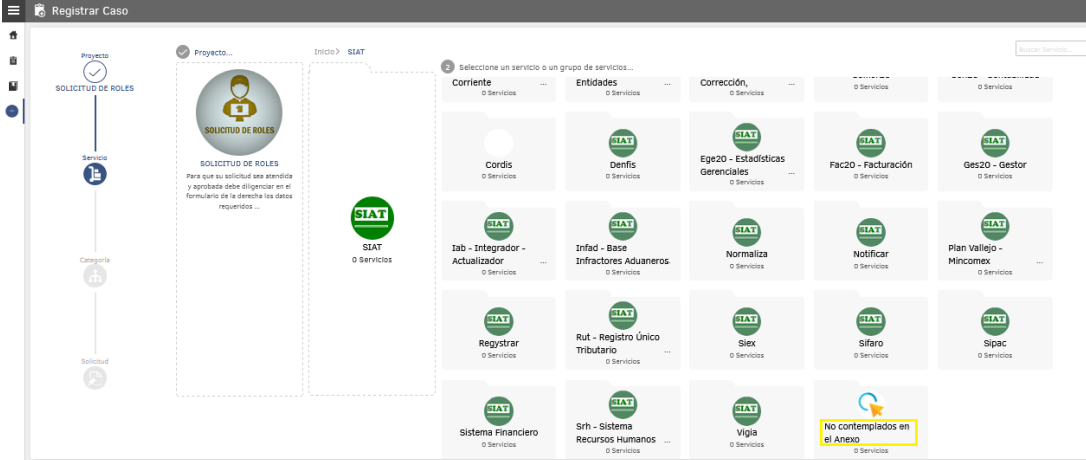

c) Seleccionar la base de datos donde está almacenado el rol a **Inactivar**.

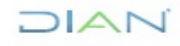

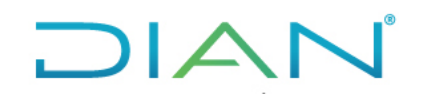

#### **REGISTRO DE SOLICITUD DE ROLES DE SOLUCIONES TECNOLÓGICAS**<br>TECNOLÓGICAS **IN-IIT-0202**

**Proceso**: Información, Innovación y Tecnología Versión 6 Página 11 de 18

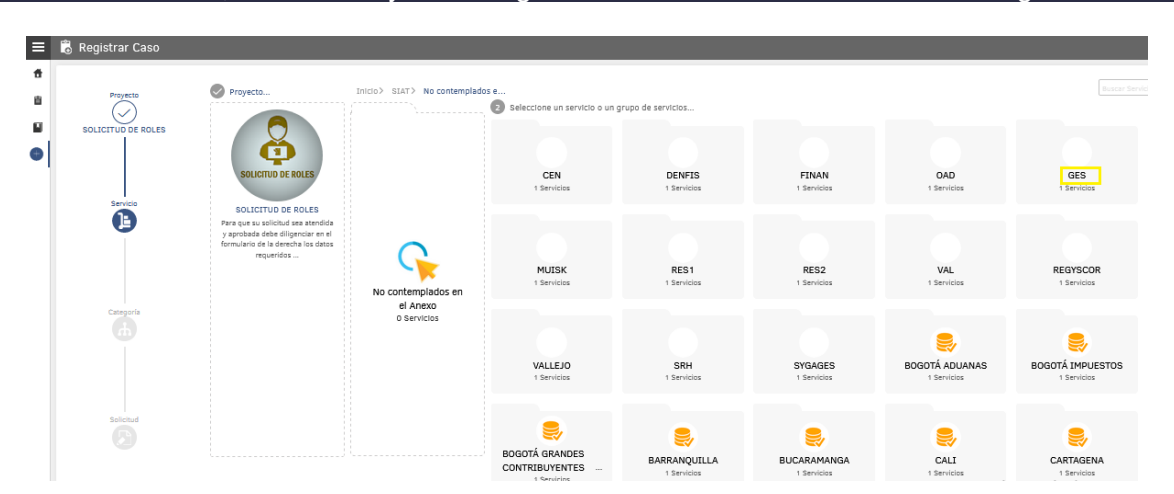

d) Seleccionar el único servicio: Inactivar

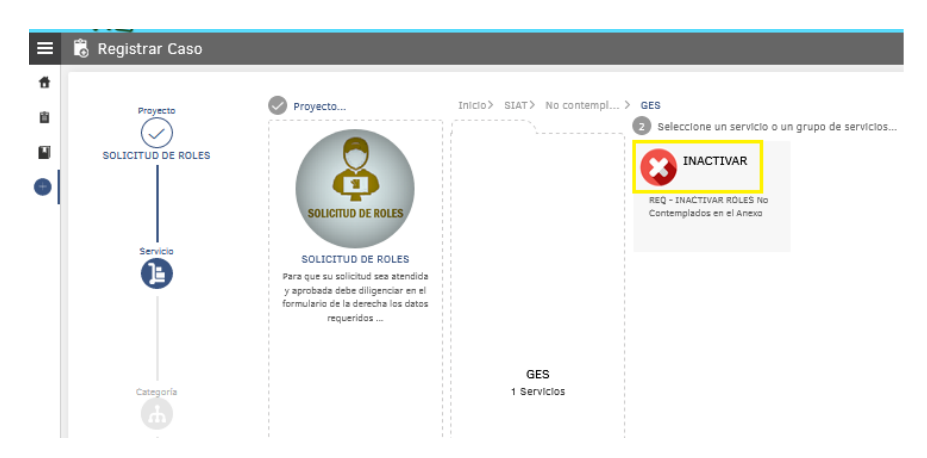

e) Seleccionar por lista despegable el rol a Inactivar:

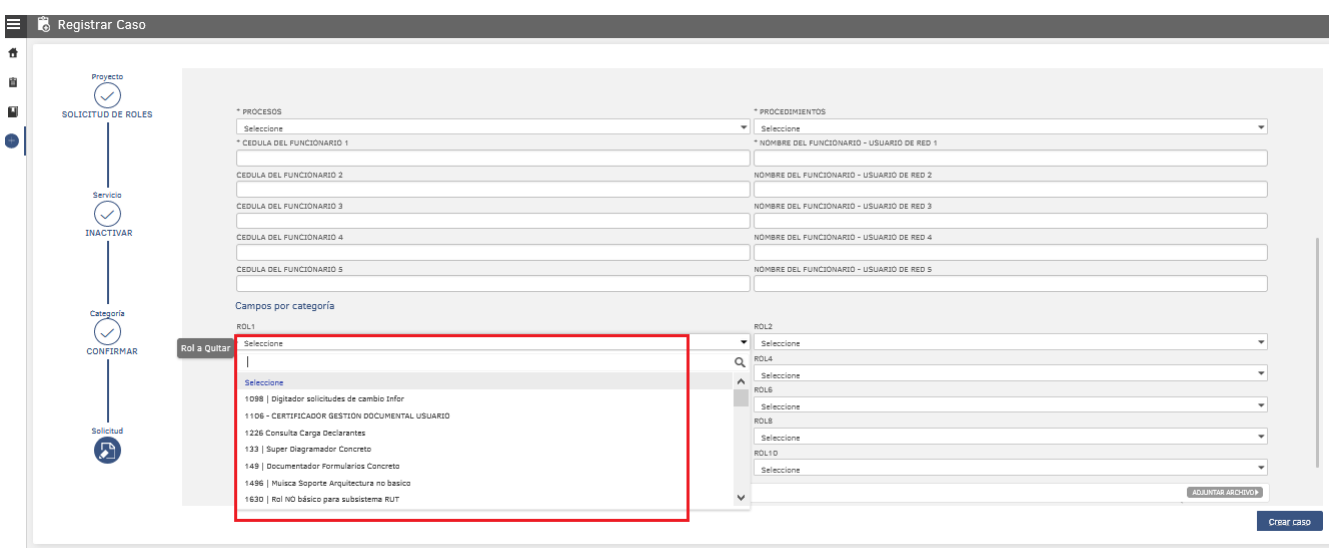

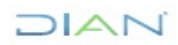

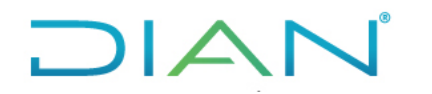

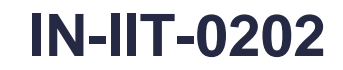

**Proceso**: Información, Innovación y Tecnología Versión 6 Página 12 de 18

**Nota**: Para cada base de datos puede solicitar la inactivación de máximo cinco (5) usuarios y seleccionar hasta diez (10) roles:

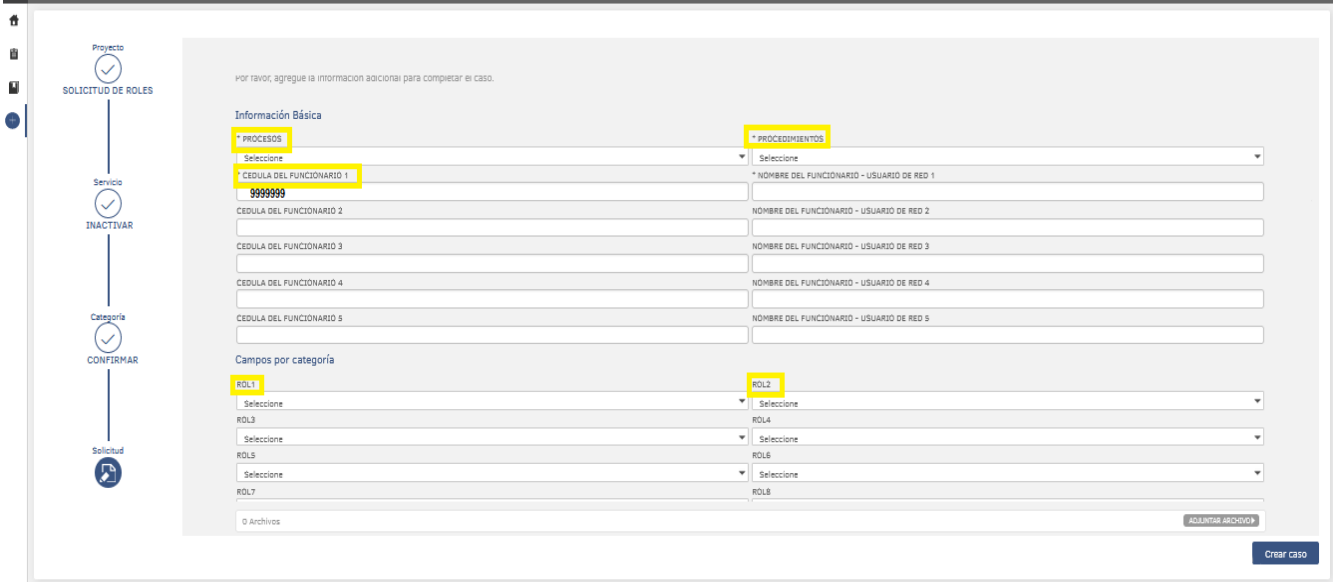

**Nota**: Se deben diligenciar los campos necesarios para la gestión de la solicitud (solución tecnológica, roles de los sistemas de información, proceso, procedimiento, colaboradores), o se rechazará por falta de información.

#### **4.3 Recomendaciones para Asignación de Roles Básicos Nuevo colaborador.**

- Para el proceso de vinculación de servidores públicos en planta y por contrato de prestación de servicios, la Subdirección de Gestión del Empleo Público, la división Talento Humano y/o el GIT de Talento Humano o quien haga sus veces en el nivel local, y el supervisor del contrato reporta a través de la herramienta de mesa de servicio una vez agendada la posesión o firmado el contrato, copia de la resolución de nombramiento o copia del contrato de prestación de servicios, según corresponda, con el fin de otorgar el acceso básico a las soluciones tecnológicas.
- La Subdirección de Gestión del Empleo Público, la división Talento Humano y/o el GIT de Talento Humano o quien haga sus veces en el nivel local, reporta a través de la herramienta de mesa de servicio cada vez que se presente una novedad administrativa de los servidores (as) públicos (as) de la Entidad, que implique la separación de funciones por un tiempo mayor o igual a 15 días calendario, la vinculación a la Entidad y/o cambios de dependencia, con el fin de otorgar o retirar los accesos y roles a las soluciones tecnológicas.
- Cuando se presente alguna situación administrativa como traslado de área, encargo, comisión, vacaciones, licencia, entre otras, de un usuario que tenga asignado(s) rol(es) de soluciones tecnológicas y no son inactivados por la solución tecnológica de la Administración de Planta de Personal, la Subdirección de Gestión del Empleo Público, la división Talento Humano y/o el GIT de Talento Humano o quien haga sus veces en el nivel local debe reportar dicha novedad a través de la herramienta de mesa de servicio por el proyecto solicitud de roles anexando el acto administrativo correspondiente, con el fin de que se realice la inactivación de el/los rol(es) asignado(s) hasta el momento del reintegro del servidor (a). Para el caso de los Directores de Gestión y Directores

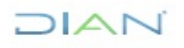

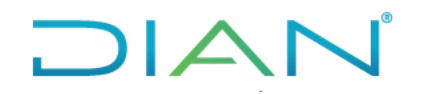

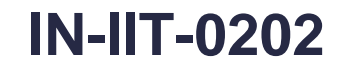

#### **Proceso**: Información, Innovación y Tecnología  $V$ ersión 6 Página 13 de 18

Seccionales se debe prever la gestión de la solicitud de inactivación de sus roles y de sus Subdirectores y/o Jefes de División.

- Cuando se presente prorroga y/o terminación anticipada de contratos de prestación de servicios el supervisor del contrato debe reportar dicha novedad a través de la herramienta de mesa de servicio por el proyecto solicitud de roles anexando el acta de terminación u otrosí del contrato, con el fin de que se realice la inactivación del (los) rol(es) asignado(s).
- La Subdirección de Gestión del Empleo Público debe generar y remitir un reporte mensual a la Coordinación de Soporte Técnico al Usuario en donde se registre los datos básicos y fechas de las personas que presentaron novedades administrativas iguales o superiores a 15 días calendario, como: vacaciones, licencias, incapacidad, retiro, comisiones, entre otros, durante el mes, con el fin de mantener revisión y control posterior del proceso de activación e inactivación de usuarios y/o roles.
- El diligenciamiento de la información del usuario solicitante del rol (tipo, dependencia, convenio, ente de control, entre otros), información del rol solicitado y el tipo de acceso del rol solicitado, se adelanta a través de las plantillas precargadas en cada servicio durante el proceso de registro del caso en la herramienta de gestión de la mesa de servicio.

#### **4.1. Pasos para el registro de la solicitud Vinculación de un Servidor Público a la Entidad (asignación roles básicos)**

La Subdirección de Gestión del Empleo Público, la División Talento Humano y/o el GIT de Talento Humano o quien haga sus veces en el nivel local y/o el supervisor del contrato según corresponda, debe ingresar a la herramienta de gestión de la mesa de servicio solicitudes tecnológicas a través de la Intranet – DIANNET, icono Soporte TIC, o en el siguiente link: *[http://solicitudes.dian.gov.co/usdkv8/#/login/.](http://solicitudes.dian.gov.co/usdkv8/#/login/)*

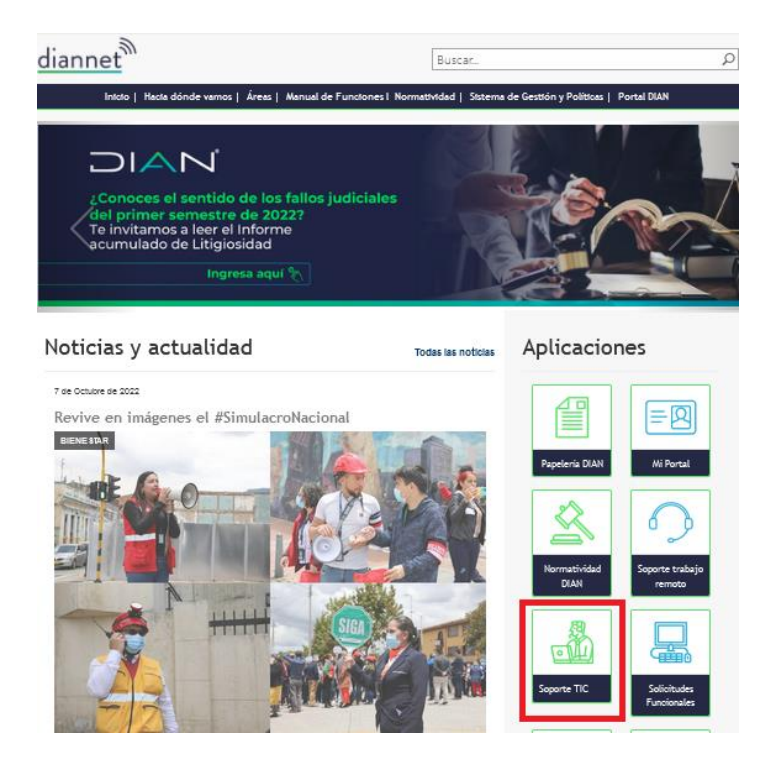

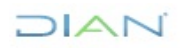

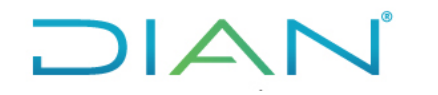

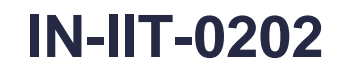

**Proceso**: Información, Innovación y Tecnología Versión 6 Página 14 de 18

Accede

Una vez esté en la página de inicio, diligenciar el usuario y la clave de red para ingresar la solicitud.

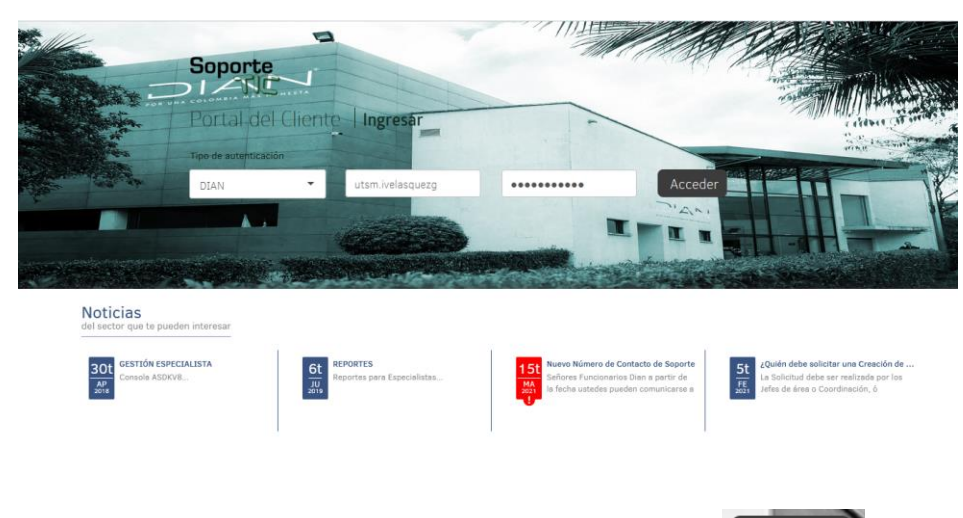

Una vez ingresados el usuario y la contraseña, dar clic en el botón

Al ingresar al portal, se muestra la siguiente pantalla, donde se selecciona el icono de **Registrar Caso.**

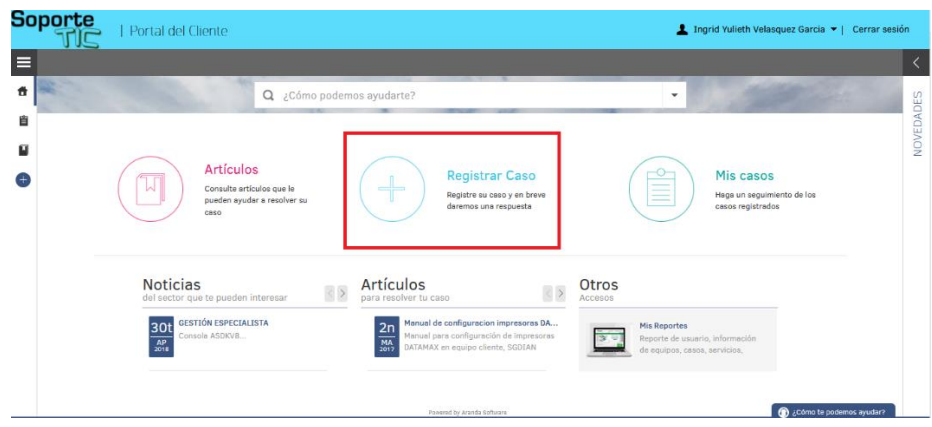

Al ingresar, seleccionar el proyecto de **Soporte TIC**:

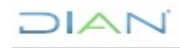

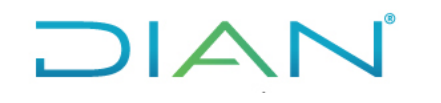

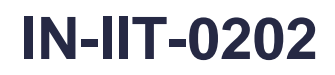

**Proceso**: Información, Innovación y Tecnología Versión 6 Página 15 de 18

**Soporte** Portal del Clienti 1 Ingrid Yulieth  $\equiv$   $\frac{1}{6}$  Registrar Cas  $\odot$  $\bar{\mathbf{u}}$ اه  $\overline{\mathbf{C}}$ 

**Asunto:** Creación de Usuario Nuevo – funcionario xxxxxxxx (Nombre del funcionario que solicitan crear).

**Descripción**: Se debe incluir la fecha en la que toma Posesión el nuevo Servidor Público.

**Nota**: En caso de Contratista se debe indicar la fecha de inicio de contrato.

**Celular de Contacto:** Indicar el número de contacto de nuevo Servidor Público.

**Adjuntar Archivos:** Resolución de Nombramiento y/o para Contratistas copia del Contrato.

Una vez diligenciada toda la información necesaria para la gestión del rol avanzado, se procede a crear el caso dando clic en el botón:

Crear caso

### **5. CONTROL DE CAMBIOS**

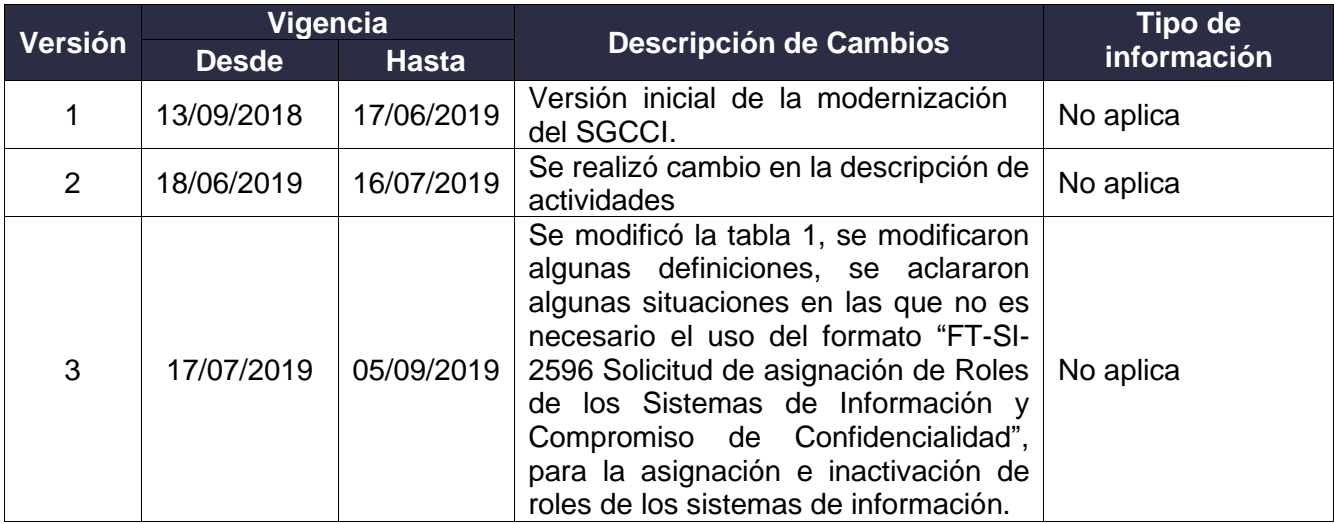

 $MATC$ 

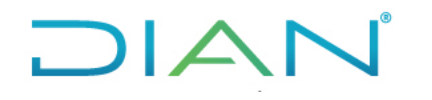

### **REGISTRO DE SOLICITUD DE ROLES DE SOLUCIONES**

## **TECNOLÓGICAS IN-IIT-0202**

**Proceso**: Información, Innovación y Tecnología Versión 6 Página 16 de 18

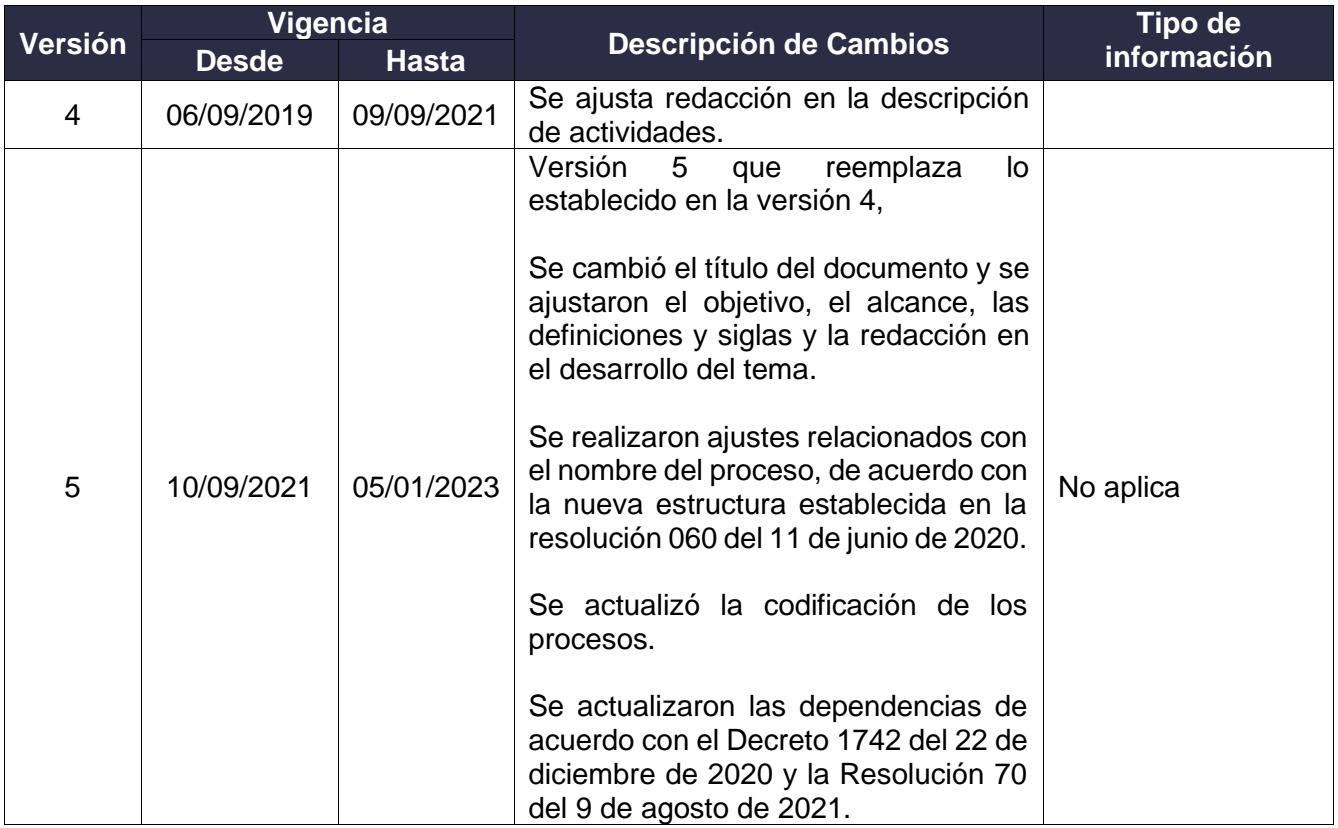

**DIAN** 

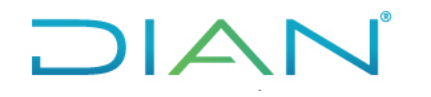

### **REGISTRO DE SOLICITUD DE ROLES DE SOLUCIONES**

## **TECNOLÓGICAS IN-IIT-0202**

**Proceso**: Información, Innovación y Tecnología Versión 6 Página 17 de 18

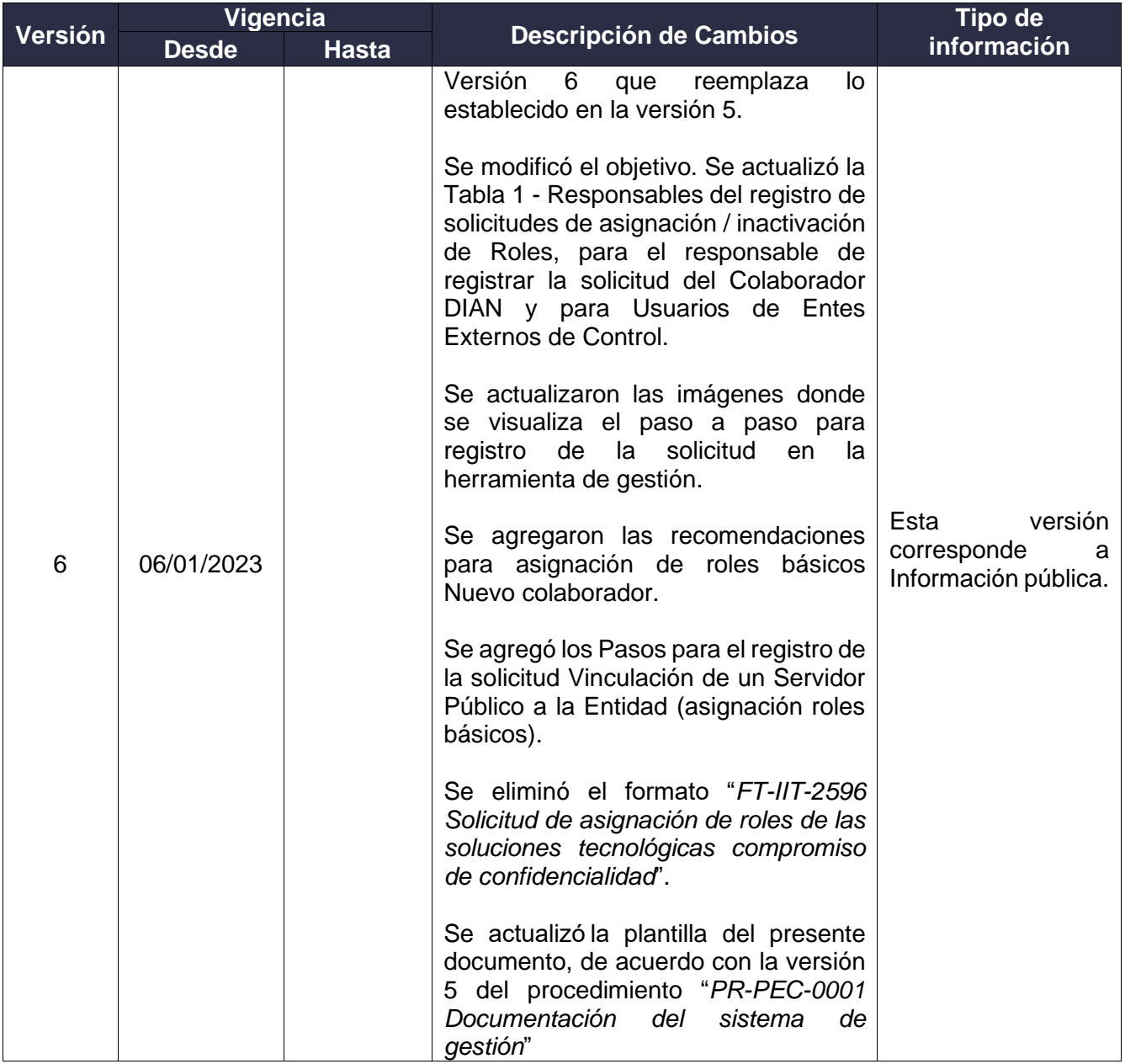

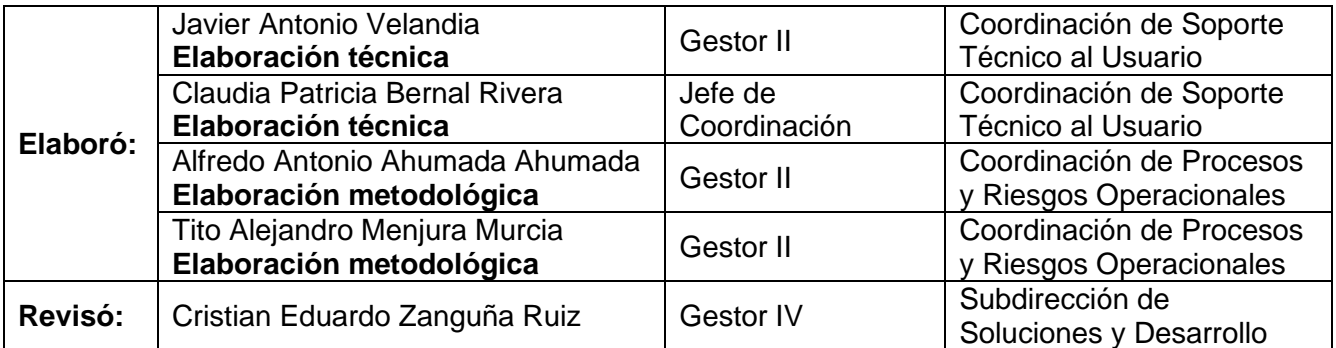

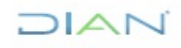

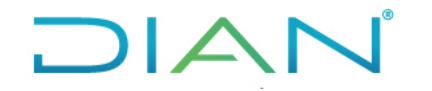

### **REGISTRO DE SOLICITUD DE ROLES DE SOLUCIONES**

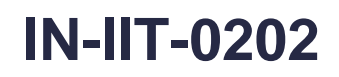

**Proceso**: Información, Innovación y Tecnología Versión 6 Página 18 de 18

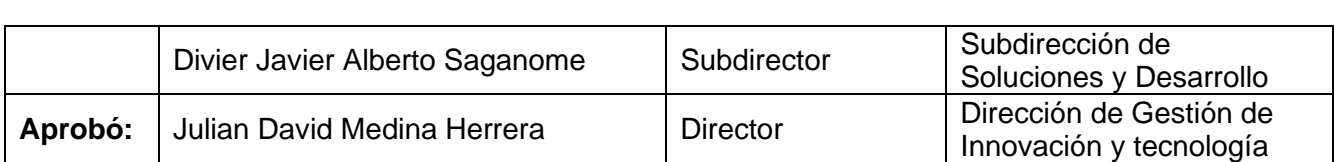

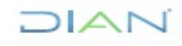